VIDEOWORLD

 Û Û Û ÛÛÛÛ ÛÛÛÛÛÛ ÛÛÛÛ Û Û ÛÛÛÛ ÛÛÛÛÛ Û ÛÛÛÛ Û Û Û Û Û Û Û Û Û Û Û Û Û Û Û Û Û Û Û Û Û Û Û Û Û Û Û Û Û Û Û Û Û Û Û Û Û Û Û ÛÛÛÛÛÛ Û Û Û ÛÛ Û Û Û ÛÛÛÛÛ Û Û Û Û Û Û Û Û Û Û Û Û ÛÛ Û Û Û ÛÛÛ Û Û Û Û Û Û Û Û Û Û Û ÛÛ ÛÛ Û Û Û ÛÛ Û Û Û ÛÛ Û ÛÛÛÛ ÛÛÛÛÛÛ ÛÛÛÛ ÛÛ ÛÛ ÛÛÛÛ Û ÛÛ ÛÛÛÛÛÛ ÛÛÛÛ

D O K U M E N T A T I O N

Copyright by Manfred Jäckel, Hildegardstr. 11, 48529 Nordhorn, Tel: 05921-74781

VIDEOWORLD Seite: 2

 ÚÄÄÄÄÄÄÄÄÄÄÄÄÄÄÄÄÄÄÄÄ¿ <sup>3</sup> Inhaltsverzeichnis<sup>3</sup> ÀÄÄÄÄÄÄÄÄÄÄÄÄÄÄÄÄÄÄÄÄÙ

# 01. VIDEOWORLD

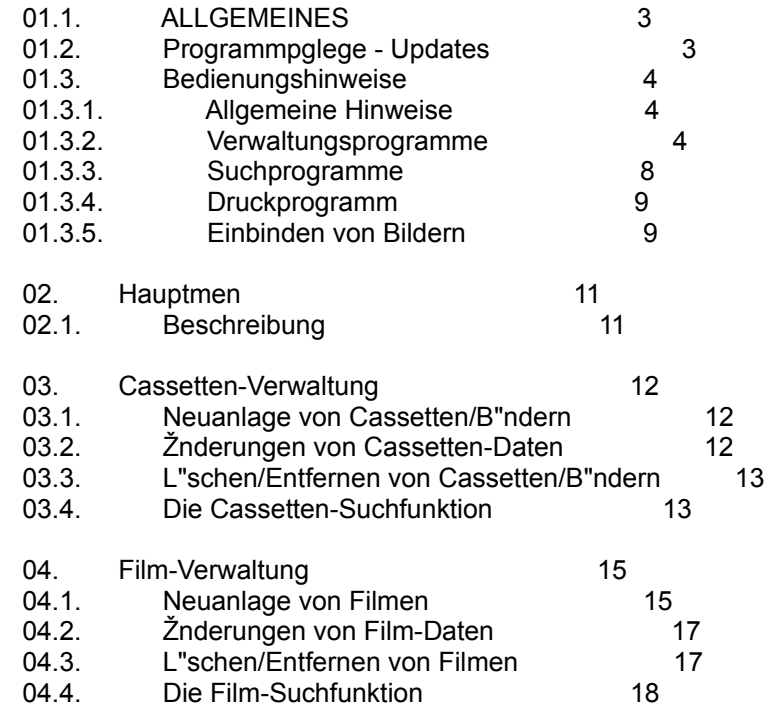

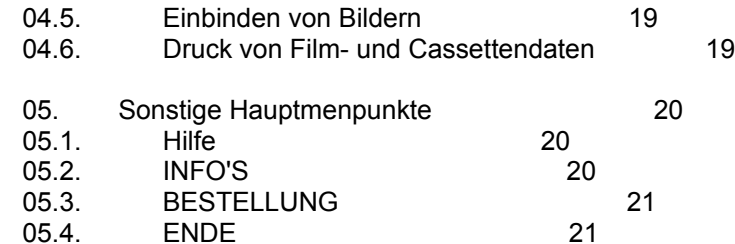

## ÚÄÄÄÄÄÄÄÄÄÄÄÄÄÄÄÄÄÄÄÄÄÄÄÄÄÄÄÄÄÄÄÄÄÄÄÄÄ¿ <sup>3</sup> 01. VIDEOWORLD ÀÄÄÄÄÄÄÄÄÄÄÄÄÄÄÄÄÄÄÄÄÄÄÄÄÄÄÄÄÄÄÄÄÄÄÄÄÄÙ

#### ÚÄÄÄÄÄÄÄÄÄÄÄÄÄÄÄÄÄÄÄÄÄÄÄÄÄÄÄÄÄÄÄÄÄÄÄÄÄ¿ <sup>3</sup> 01.1. Allgemeines ÀÄÄÄÄÄÄÄÄÄÄÄÄÄÄÄÄÄÄÄÄÄÄÄÄÄÄÄÄÄÄÄÄÄÄÄÄÄÙ

 Das Programm "VIDEOWORLD" verwaltet alle interessanten Daten zu den Themen : Film und Video-Verwaltung.

 Im wesentlichen besteht das Programm aus einer Cassetten-Datenbank sowie einer Film-Datenbank. Komfortable Programme verwalten diese Datenbanken. Die einzelnen Programmen sind mit sinnvollen Funktionen ausgestattet, die eine leichte Verwaltung der Datenbest"nde erm"glichen.

 (Funktionen: Bl"ttern im Datenbestand; Neuanlage , Žnderungen, L"schen, Kopieren von Datens"tzen; Einbinden von Bildern; Drucken von einzelnen Datens"tzen; ausgezeichnete Suchfunktionen mit vielen Selektionskriterien).

 VIDEOWORLD bietet Ihnen die M"glichkeit die Menge von Informationen die bei Ihrem interessanten Hobby im Laufe der Jahre so anfallen, sauber und geordnet zu verwalten.

Wir wnschen Ihnen viel Spaá mit VIDEOWORLD.

#### ÚÄÄÄÄÄÄÄÄÄÄÄÄÄÄÄÄÄÄÄÄÄÄÄÄÄÄÄÄÄÄÄÄÄÄÄÄÄ¿ <sup>3</sup> 01.2. Programmpflege - Updates<sup>3</sup> ÀÄÄÄÄÄÄÄÄÄÄÄÄÄÄÄÄÄÄÄÄÄÄÄÄÄÄÄÄÄÄÄÄÄÄÄÄÄÙ

 Wir sind st"ndig darum bemht das Programm weiter zu verbessern und gege benenfalls zu erweitern.

 Wir sind jedoch auf Ihre Mitarbeit angewiesen. Bitte teilen Sie uns mit was Ihnen gef"llt oder auch nicht gef"llt. Haben Sie Verbesserungsvor schl"ge ? Wir wrden uns freuen von Ihnen zu h"ren.

Es ist geplant regelm"ssige Updates (abh"ngig von Ihren Anforderungen und

Bedrfnissen) zur Verfgung zu stellen.

#### VIDEOWORLD Seite: 4

 ÚÄÄÄÄÄÄÄÄÄÄÄÄÄÄÄÄÄÄÄÄÄÄÄÄÄÄÄÄÄÄÄÄÄÄÄÄÄ¿  $301.3.$  Bedienungshinweise ÀÄÄÄÄÄÄÄÄÄÄÄÄÄÄÄÄÄÄÄÄÄÄÄÄÄÄÄÄÄÄÄÄÄÄÄÄÄÙ

 ÚÄÄÄÄÄÄÄÄÄÄÄÄÄÄÄÄÄÄÄÄÄÄÄÄÄÄÄÄÄÄÄÄÄÄÄÄÄ¿ <sup>3</sup> 01.3.1. Allgeme Hinweise ÀÄÄÄÄÄÄÄÄÄÄÄÄÄÄÄÄÄÄÄÄÄÄÄÄÄÄÄÄÄÄÄÄÄÄÄÄÄÙ

 Bei der Arbeit mit dem VIDEOWORLD sollten Sie unbedingt einige Ratschl"ge beachten. Im Laufe der Zeit werden Sie eine grosse Menge von Daten er fassen/verarbeiten. ACHTEN Sie unbedingt darauf Ihre wertvollen Daten regelm"ssig zu sichern. Im Ernstfall (defekte Hardware; versehentliches L"schen; usw.) k"nnen Sie immer auf die gesicherten Daten zurckgreifen. Sichern Sie Ihre Daten regelm"ssig !! Ihre Daten sind im VIDEOWORLD-Ver zeichnis gespeichert; Ihre Daten sind in den Dateien mit den Erweiterungen \*.dbk, \*.idx und \*.dat gespeichert. Regelm"ssig sichern !!

 Wenn Sie das Programm VIDEOWORLD verlassen wollen, oder zwischen den ein zelnen Programmteilen wechseln wollen, so mssen Sie den dafr vorge sehenen Weg gehen; d.h. alle Programmteile ordnungsgem"á mit der <ENDE> bzw. <ABBRUCH>- Taste beenden. Nur so ist eine richtige Speicherung und Verarbeitung der Daten m"glich ! Sie sollten keinesfalls das Programm beenden indem Sie den Computer ausschalten. Beenden Sie immer das Pro gramm auf dem dafr vorgesehenen Weg.

#### ÚÄÄÄÄÄÄÄÄÄÄÄÄÄÄÄÄÄÄÄÄÄÄÄÄÄÄÄÄÄÄÄÄÄÄÄÄÄ¿ <sup>3</sup> 01.3.2. Verwaltungsprogramm ÀÄÄÄÄÄÄÄÄÄÄÄÄÄÄÄÄÄÄÄÄÄÄÄÄÄÄÄÄÄÄÄÄÄÄÄÄÄÙ

 Alle Verwaltungsprogramme fr die einzelnen Datenbanken werden ber die gleichen Funktionen gesteuert. Diese Stamm-Funktionen sind fr die Steuer ung der Verarbeitung aller Verwaltungsprogramme gltig. Hier folgt die Beschreibung der einzelnen Funktionen:

 ÚÄÄÄ¿ <sup>3</sup> ?<sup>3</sup> Hilfe-Funktion ÀÄÄÄÙ

 Zu jedem Eingabefeld existiert ein Hilfetext. Dieser Hilfetext be schreibt welche Daten in das entsprechende Feld eingegeben werden sollen. Wenn Sie Hilfe fr ein bestimmtes Eingabefeld brauchen, so plazieren Sie den Cursor in das entsprechende Eingabefeld und klicken dann den < ? > - Button an !

 ÚÄÄÄÄ¿  $3 <  $3$  Sprung an den Datei-Anfang$ ÀÄÄÄÄÙ

Wenn Sie den < << > - Button anklicken, so wird zum ersten Daten satz in der Datei gesprungen und der erste Datensatz der Datei wird angezeigt.

 ÚÄÄÄ¿ <sup>3</sup> < <sup>3</sup> Sprung zum vorherigen Datensatz ÀÄÄÄÙ

 Der vorherige Datensatz wird angezeigt. Wenn kein weiterer Daten satz vorhanden ist, so wird der erste Satz der Datei angezeigt.

 ÚÄÄÄ¿  $3 > 3$  Sprung zum n"chsten Datensatz ÀÄÄÄÙ

 Der n"chste Datensatz wird angezeigt. Wenn kein weiterer Datensatz vorhanden ist, so wird der letzte Satz der Datei angezeigt.

 ÚÄÄÄÄ¿ <sup>3</sup> >> <sup>3</sup> Sprung an das Datei-Ende ÀÄÄÄÄÙ

> Wenn Sie den < >> > - Button anklicken, so wird zum letzten Daten satz in der Datei gesprungen und der letzte Datensatz der Datei wird angezeigt.

 ÚÄÄÄÄÄ¿ <sup>3</sup> NEU<sup>3</sup> Einen Datensatz neu anlegen ÀÄÄÄÄÄÙ

 Um einen neuen Datensatz zu erzeugen und an die bestehende Datei anzufgen, mssen Sie alle relevanten Eingabefelder fllen. Durch Anklicken des < NEU > - Buttons erfolgt eine šberprfung der Ein gabefelder. Wird kein Fehler festgestellt, so wird der Datensatz der Datei angefgt und der Bildschirm gel"scht.

 ÚÄÄÄÄÄÄÄÄ¿ <sup>3</sup> ŽNDERN<sup>3</sup> Einen bestehenden Datensatz "ndern ÀÄÄÄÄÄÄÄÄÙ

 Sie k"nnen einen bestehenden Datensatz "ndern. Dazu lassen Sie sich den Datensatz anzeigen (durch bl"ttern oder die Suchfunktion). Sobald der gewnschte Datensatz angezeigt ist, k"nnen Sie Ver- "nderungen an ihm vornehmen. Der ge"nderte Datensatz wird durch An klicken des < ŽNDERN > - Buttons an die alte Position in der Datei gespeichert.

#### ÚÄÄÄÄÄÄÄÄÄ¿ <sup>3</sup> L(tm)SCHEN<sup>3</sup> L"schen eines Datensatzes ÀÄÄÄÄÄÄÄÄÄÙ

 Um einen Datensatz zu l"schen (aus der Datei zu entfernen) mssen Sie sich den gewnschten Datensatz am Bildschirm anzeigen lassen (durch bl"ttern oder die Such-Funktion). Nach dem Anklicken des < L(tm)SCHEN > - Butttons erfolgt eine Sicher heitsabfrage. Nach Bejahung dieser Abfrage wird der Datensatz ent gltig aus der Datei entfernt und steht somit nicht mehr zur Ver fgung.

 ÚÄÄÄÄÄÄÄÄ¿ <sup>3</sup> SUCHEN<sup>3</sup> Suchen von Datens"tzen in der Datei ÀÄÄÄÄÄÄÄÄÙ

 Mit dem Anklicken des < SUCHEN > - Buttons aktivieren Sie die Such en-Funktion. Diese Funktion ist sehr umfangreich und erm"glicht Ihnen eine Vielzahl von Selektionsm"glichkeiten. Aus den selektierten S"tzen k"nnen Sie sich einen Datensatz aus w"hlen und weiterbearbeiten.

 ÚÄÄÄÄÄÄ¿ <sup>3</sup> BILD<sup>3</sup> Anzeigen eines Bildes ÀÄÄÄÄÄÄÙ

 Sie k"nnen zu jedem Datensatz (Film-Datenbank) ein Bild (\*.BMP) zuordnen und anzeigen lassen.

#### VIDEOWORLD Seite: 7

# ÚÄÄÄÄÄÄÄÄÄ¿ <sup>3</sup> DRUCKEN<sup>3</sup> Drucken eines Datensatzes ÀÄÄÄÄÄÄÄÄÄÙ

 Aus dem Film-Verwaltungsprogramm heraus k"nnen Sie sich durch die Drucken-Funktion einen Datensatz ausdrucken lassen. Fr diesen Zweck klicken Sie den < DRUCK > - Button an. Legen Sie dann fest was ausgedruckt werden soll. Die einzelnen Ausdrucke sind je nach Ausgangsdatei ansprechend aufbereitet.

# ÚÄÄÄÄ¿

<sup>3</sup> Cy<sup>3</sup> Kopie des zuletzt verarbeiteten Datensatzes anzeigen ÀÄÄÄÄÙ

 Die meisten Verwaltungsprogramme besitzen die Copy-Funktion. Wenn Sie den < Cy > - Button anklicken, wird der zuletzt bearbeitete Datensatz am Bildschirm angezeigt und kann dort bearbeitet werden.

 ÚÄÄÄÄ¿ <sup>3</sup> Cr<sup>3</sup> L"schen des Bildschirmes ÀÄÄÄÄÙ

 Mit dem Anklicken des < Cr > - Buttons (Clear) wird der Bildschirm gel"scht (alle Eingabefelder werden gel"scht).

 ÚÄÄÄÄÄÄ¿ <sup>3</sup> ENDE<sup>3</sup> Verlassen des Programmes ÀÄÄÄÄÄÄÙ

 Durch das Anklicken des < ENDE > - Buttons wird das aktuelle Ver waltungsprogramm verlassen. Bzw. die Programmsteuerung wird an das aufrufende Programm bergeben.

## VIDEOWORLD Seite: 8

#### ÚÄÄÄÄÄÄÄÄÄÄÄÄÄÄÄÄÄÄÄÄÄÄÄÄÄÄÄÄÄÄÄÄÄÄÄÄÄ¿ <sup>3</sup> 01.3.3. Suchprogramme ÀÄÄÄÄÄÄÄÄÄÄÄÄÄÄÄÄÄÄÄÄÄÄÄÄÄÄÄÄÄÄÄÄÄÄÄÄÄÙ

 Auch die Suchprogramme sind mit Stamm-Funktionen ausgestattet, die in jedem der Suchprogramme verwendet werden. Hier folgt die Beschreibung der einzelnen Funktionen:

 ÚÄÄÄ¿ <sup>3</sup> ?<sup>3</sup> Hilfe-Funktion ÀÄÄÄÙ

 Zu jedem Eingabefeld existiert ein Hilfetext. Dieser Hilfetext be schreibt welche Daten in das entsprechende Feld eingegeben werden sollen. Wenn Sie Hilfe fr ein bestimmtes Eingabefeld brauchen, so plazieren Sie den Cursor in das entsprechende Eingabefeld und klicken dann den < ? > - Button an !

 ÚÄÄÄÄÄÄÄÄÄ¿ <sup>3</sup> L(tm)SCHEN<sup>3</sup> L"schen-Funktion ÀÄÄÄÄÄÄÄÄÄÙ

 Die Selektions-Tabelle sowie alle Eingabefelder fr die Selektion werden gel"scht. Das heiát: Alles auf NULL setzen. Diese Funktion kann aufgerufen werden wenn die Eingaben zu Daten satzselektion gel"scht werden soll um neue Selektionskriterien einzugeben. Vor jedem neuen Suchlauf (nach Eingabe der Suchkriterien) sollte

diese Funktion aufgerufen werden.

 ÚÄÄÄÄÄÄÄÄÄÄÄ¿ <sup>3</sup> šBERNAHME<sup>3</sup> šbernahme-Funktion ÀÄÄÄÄÄÄÄÄÄÄÄÙ

 Wenn Sie einen Suchlauf durchgefhrt haben und die selektierten Datens"tze in der Selektions-Tabelle aufgelistet sind, k"nnen Sie sich einen bestimmten Datensatz markieren (KLICK ! auf den entsprechenden Datensatz; der gew"hlte Satz wird durch eine blaue Hintergrundfarbe markiert). Diesen Datensatz k"nnen Sie sich mit allen Daten anzeigen lassen, "ndern, drucken (usw.) lassen indem Sie die <šbernahme>-Taste anklicken. Daraufhin gelangen Sie in das Hauptprogramm und k"nnen den Datensatz weiter verarbeiten. Wenn Sie nun in das Suchprogramm zurckkehren, so finden Sie das Programm so vor wie Sie es verlassen haben; der aktuelle Satz ist markiert, alle Suchkriterien sind gespeichert. Sie k"nnen jetzt

VIDEOWORLD Seite: 9

 gleich den n"chsten Satz Ihrer Wahl markieren und zur weiteren Be arbeitung ins Hauptprogramm wechseln. Es ist also nicht notwendig nach dem Verlassen des Suchprogrammes die Selektionskriterien er neut einzugeben und einen neuen Suchvorgang zu starten.

 ÚÄÄÄÄÄÄÄÄÄ¿ <sup>3</sup> ABBRUCH<sup>3</sup> Abbruch-Funktion

# ÀÄÄÄÄÄÄÄÄÄÙ

 Mit dieser Funktion werden die Selektions-Tabelle und die Eingabe felder zur Selektion gel"scht und das Programm verlassen. Ein Datenaustausch zwischen Such- und Hauptprogramm findet nicht statt. Es werden keine Selektioskriterien und Selektions-Tabelle gesichert.

 Im Hauptprogramm wird der zuletzt angezeigte Datensatz wieder zur Verarbeitung angeboten.

 ÚÄÄÄÄÄÄÄÄ¿ <sup>3</sup> SUCHEN<sup>3</sup> Suchen-Funktion ÀÄÄÄÄÄÄÄÄÙ

 Mit dem Anklicken dieser Funktion wird ein Suchvorgang gestartet. Sie k"nnen beliebig viele Suchl"ufe starten, sollten aber vor jedem Suchlauf die "alten" Daten beseitigen indem Sie die Funktion L"schen anklicken.

#### ÚÄÄÄÄÄÄÄÄÄÄÄÄÄÄÄÄÄÄÄÄÄÄÄÄÄÄÄÄÄÄÄÄÄÄÄÄÄ¿ <sup>3</sup> 01.3.4. Druckprogramme ÀÄÄÄÄÄÄÄÄÄÄÄÄÄÄÄÄÄÄÄÄÄÄÄÄÄÄÄÄÄÄÄÄÄÄÄÄÄÙ

 Die Drucken-Funktion bietet Ihnen die M"glichkeit die wichtigsten Daten eines Datensatzes zu Papier zu bringen. In diesem Programm k"nnen Sie sich die spezifischen Daten eines Filmes ausdrucken lassen oder Sie k"nnen eine Liste mit allen Cassetten und den Titeln der darauf aufgezeichneten Filme ausdrucken lassen.

#### ÚÄÄÄÄÄÄÄÄÄÄÄÄÄÄÄÄÄÄÄÄÄÄÄÄÄÄÄÄÄÄÄÄÄÄÄÄÄ¿ <sup>3</sup> 01.3.5. Einbinden von Bildern <sup>3</sup> ÀÄÄÄÄÄÄÄÄÄÄÄÄÄÄÄÄÄÄÄÄÄÄÄÄÄÄÄÄÄÄÄÄÄÄÄÄÄÙ

 In der Film-Verwaltung k"nnen Sie pro Datensatz (Film) ein Bild im BMP- Format hinterlegen. Durch das Anklicken des <BILD> - Buttons wird Ihnen ein Fenster mit dem Bild angezeigt. Ist noch kein Bild eingebunden so sehen Sie statt des Bildes eine graue Fl"che.

VIDEOWORLD Seite: 10

 ÚÄÄÄÄÄÄÄÄÄÄÄÄÄÄÄÄ¿ <sup>3</sup> Bild einbinden<sup>3</sup> Bild einbinden-Funktion ÀÄÄÄÄÄÄÄÄÄÄÄÄÄÄÄÄÙ

 Durch das Anklicken dieser Funktion gelangen Sie in ein Selektions- Fenster wo Sie die gewnschte \*.BMP - Datei finden und ausw"hlen k"nnen. Haben Sie eine Datei markiert und mit dem <O.K.> - Button das Auswahlfenster verlassen, so wird Ihnen das gew"hlte Bild angezeigt.

 ÚÄÄÄÄÄÄÄÄÄ¿ <sup>3</sup> Abbruch<sup>3</sup> Abbruch-Funktion ÀÄÄÄÄÄÄÄÄÄÙ

Rckkehr in das Hauptprogramm.

VIDEOWORLD Seite: 11

## ÚÄÄÄÄÄÄÄÄÄÄÄÄÄÄÄÄÄÄÄÄÄÄÄÄÄÄÄÄÄÄÄÄÄÄÄÄÄ¿ <sup>3</sup> 02. Hauptmen ÀÄÄÄÄÄÄÄÄÄÄÄÄÄÄÄÄÄÄÄÄÄÄÄÄÄÄÄÄÄÄÄÄÄÄÄÄÄÙ

# ÚÄÄÄÄÄÄÄÄÄÄÄÄÄÄÄÄÄÄÄÄÄÄÄÄÄÄÄÄÄÄÄÄÄÄÄÄÄ¿ <sup>3</sup> 02.1. Beschreibung ÀÄÄÄÄÄÄÄÄÄÄÄÄÄÄÄÄÄÄÄÄÄÄÄÄÄÄÄÄÄÄÄÄÄÄÄÄÄÙ

 Nach dem Aufruf des Programmes VIDEOWORLD gelangen Sie in das Hauptmen des Programmes. Von hier aus k"nnen Sie die das Hauptprogramm (Film- Verwaltung) oder eines der anderen Menpunkte aufrufen. Mit dem Menpunkt <ENDE> beenden Sie das Programm VIDEOWORLD. Sobald ein aufgerufenes Programm beendet wird, so gelangen Sie wieder in dieses Hauptmen.

 Im folgenden werden die einzelnen Menpunkte des Hauptmen's be schrieben:

# ÚÄÄÄÄÄÄÄÄÄÄÄÄÄÄÄÄÄÄÄÄÄÄÄÄÄÄÄÄÄÄÄÄÄÄÄÄÄÄÄÄÄÄÄÄÄÄÄÄÄÄÄÄÄ¿

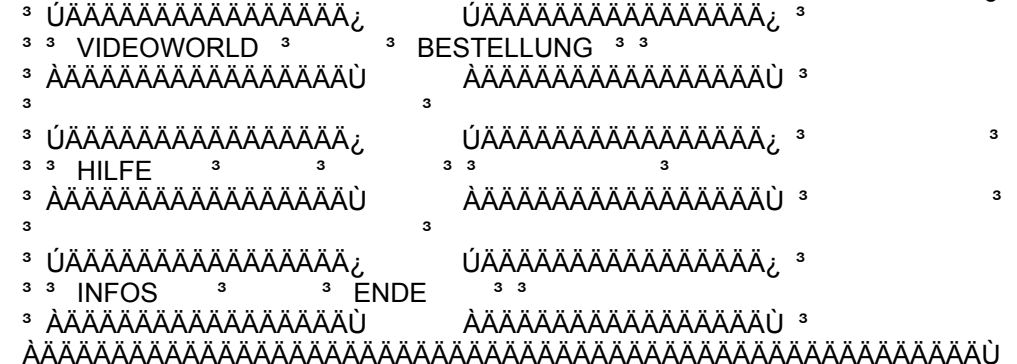

#### ÚÄÄÄÄÄÄÄÄÄÄÄÄÄÄÄÄÄÄÄÄÄÄÄÄÄÄÄÄÄÄÄÄÄÄÄÄÄÄÄÄÄÄÄÄÄ¿ <sup>3</sup> 03. Cassetten-Verwaltung ÀÄÄÄÄÄÄÄÄÄÄÄÄÄÄÄÄÄÄÄÄÄÄÄÄÄÄÄÄÄÄÄÄÄÄÄÄÄÄÄÄÄÄÄÄÄÙ

#### ÚÄÄÄÄÄÄÄÄÄÄÄÄÄÄÄÄÄÄÄÄÄÄÄÄÄÄÄÄÄÄÄÄÄÄÄÄÄÄÄÄÄÄÄÄÄ¿ <sup>3</sup> 03.1. Neuanlage von Cassetten/B"ndern<sup>3</sup> ÀÄÄÄÄÄÄÄÄÄÄÄÄÄÄÄÄÄÄÄÄÄÄÄÄÄÄÄÄÄÄÄÄÄÄÄÄÄÄÄÄÄÄÄÄÄÙ

 Wenn Sie ein neues Band, eine neu Cassette in Ihren Bestand aufnehmen wollen, so mssen Sie in der Cassetten/Band-Verwaltung eine Neuanlage der Cassette (Band) durchfhren. Aus dem Hauptbildschirm (VIDEO-KATALOG) heraus k"nnen Sie das Ver waltungsprogramm fr Cassetten aufrufen. Hierzu klicken Sie bitte den Button mit der roten Aufschrift <Band> an.

 Mit dem jetzt aufgerufenen Programm werden die Cassetten verwaltet. Wenn Sie schon Cassetten im Programm angelegt haben, so wird Ihnen bei Eintritt in das Programm immer der erste Datensatz angezeigt. Zur Neuanlage einer Cassette klicken Sie bitte den <Cr>-Button an (alle Eingabefelder werden gel"scht).

 Jetzt geben Sie bitte die Daten fr die neu Cassette ein. Die Felder <Cassetten-Nr.> (4-stellig numerisch), <Laufzeit in Minuten> (3-stellig numerisch) und das Kaufdatum sind zwingend vorgeschrieben. Die anderen Felder mssen nicht unbedingt gefllt werden. Nach der Eingabe der Daten klicken Sie bitte den <Neu>-Button an. Falls Sie eine unzul"ssige Eingabe in ein Feld gemacht oder ein Feld vergessen haben, so erhalten Sie jetzt eine Fehlermeldung und k"nnen die Eingabe korrigieren, erhalten Sie keine Nachricht und die Eingabe felder werden gel"scht. --> Der Datensatz ist neu angelegt worden.

 Falls Sie nicht wissen welche Cass.-Nummer Sie der neuen Cassette zu ordnen sollen, so k"nnen Sie sich den schon vorhanden Cassetten-Bestand ansehen (mit Hilfe der SUCHFUNKTION) und dann eine passende Cassetten- Nummer ausw"hlen.

 Der Aufruf/Umgang mit der SUCHFUNKTION wird weiter unten erkl"rt. Die Cassetten-Verwaltung kann verlassen werden indem man den <Ende>- Button anklickt.

# ÚÄÄÄÄÄÄÄÄÄÄÄÄÄÄÄÄÄÄÄÄÄÄÄÄÄÄÄÄÄÄÄÄÄÄÄÄÄÄÄÄÄÄÄÄÄ¿ <sup>3</sup> 03.2. Žnderungen von Cassetten-Daten <sup>3</sup> ÀÄÄÄÄÄÄÄÄÄÄÄÄÄÄÄÄÄÄÄÄÄÄÄÄÄÄÄÄÄÄÄÄÄÄÄÄÄÄÄÄÄÄÄÄÄÙ

 Sie k"nnen jederzeit die schon gemachten Angaben zu einer Cassette "ndern. Allerdings k"nnen Sie nicht die Cassetten-Nummer "ndern (Wenn Sie dies wollen, so mssen Sie eine NEUANLAGE einer Cassette mit  der neuen Nummer durchfhren und dann die alte Cassetten-Nummer aus dem Bestand l"schen).

 Zum Žndern muss der gewnschte Datensatz am Bildschirm angezeigt sein. Sie k"nnen mit den < < >- und < > >- Buttons den gewnschten Datensatz ansteuern oder mit Hilfe der SUCHFUNKTION (Handling wir weiter unten beschrieben) selektieren.

 Wenn der Datensatz am Bildschirm angezeigt wird k"nnen Sie die Daten nach Ihren Wnschen ab"ndern.

 Haben Sie die Žnderungen durchgefhrt, so klicken Sie den <Žndern>- Button an. Falls Sie keine unzul"ssigen Eingaben gemacht habe, so werden die Eingabefelder gel"scht und der Datensatz wurde ge"ndert. Bei einem Fehler wird eine Fehlermeldung ausgegeben und die Fehleingabe kann korrigiert werden.

 Die Cassetten-Verwaltung kann verlassen werden indem man den <Ende>- Button anklickt.

#### ÚÄÄÄÄÄÄÄÄÄÄÄÄÄÄÄÄÄÄÄÄÄÄÄÄÄÄÄÄÄÄÄÄÄÄÄÄÄÄÄÄÄÄÄÄÄ¿ <sup>3</sup> 03.3. L"schen/Entfernen von Cassetten<sup>3</sup> ÀÄÄÄÄÄÄÄÄÄÄÄÄÄÄÄÄÄÄÄÄÄÄÄÄÄÄÄÄÄÄÄÄÄÄÄÄÄÄÄÄÄÄÄÄÄÙ

 Wenn Sie eine Cassette/Band aus Ihrem Archiv entfernen wollen, so mssen Sie den entsprechenden Datensatz l"schen.

 Hierzu mssen Sie sich den zu l"schenden Datensatz am Bildschirm an zeigen lassen.

 Sie k"nnen mit den < < >- und < > >- Buttons den gewnschten Datensatz ansteuern oder mit Hilfe der SUCHFUNKTION (Handling wir weiter unten beschrieben) selektieren.

 Zum L"schen klicken Sie dann den <L"sch>-Button an. Jetzt erfolgt eine Sicherheitsabfrage (L"schen J/N). Wenn Sie auf die Abfrage mit "JA" ant worten, wird der Datensatz endgltig gel"scht.

 Die auf der Cassette aufgezeichneten Filme bleiben natrlich im Film archiv bestehen, der Verweis auf die Cassette (auf welcher Cassette ist der Film aufgezeichnet) wird automatisch entfernt.

 Die Cassetten-Verwaltung kann verlassen werden indem man den <Ende>- Button anklickt.

#### ÚÄÄÄÄÄÄÄÄÄÄÄÄÄÄÄÄÄÄÄÄÄÄÄÄÄÄÄÄÄÄÄÄÄÄÄÄÄÄÄÄÄÄÄÄÄ¿ <sup>3</sup> 03.4. Die Cassetten-Suchfunktion ÀÄÄÄÄÄÄÄÄÄÄÄÄÄÄÄÄÄÄÄÄÄÄÄÄÄÄÄÄÄÄÄÄÄÄÄÄÄÄÄÄÄÄÄÄÄÙ

 Die Suchfunktion l"át sich aufrufen wenn mindestens 1 Datensatz be reits angelegt wurde.

 Nach jedem Such-Durchlauf werden die selektierten Daten in einer Tabelle angezeigt. Folgende Daten pro Cassette/Band werden angezeigt:

Lfd.-Nr. Cassetten-Nr. System Kaufdatum Laufzeit (Min.)

 Restlaufzeit (Min.) Aufzeichnungen (Alle Film-Nummern die auf einem Band aufgezeichnet sind werden aufgelistet)

 Das Suchprogramm ist sehr komfortabel angelegt und erlaubt Ihnen Ihren ganzen Datenbestand (Cassetten-/Band- Bestand) nach bestimmten Such kriterien durchsuchen lassen. Suchkriterien sind:

 Cassetten-Nr. System Kaufdatum Restlaufzeit

 Wenn Sie Eingaben in eines oder mehrere dieser Suchfelder machen, so werden alle S"tze die dem/den Suchkriterien entsprechen in der Such- Tabelle angezeigt.

 Wenn nach mehreren Kriterien gesucht wird, so werden nur die Datens"tze angezeigt, die allen (!) geforderten Suchkriterien entsprechen.

 Werden keine Eingaben in die Suchfelder gemacht, so werden alle Daten s"tze selektiert.

 Es werden alle den Suchkriterien entsprechenden Datens"tze in der Such- Tabelle angezeigt.

 Wenn Sie sich einen Datensatz genauer ansehen wollen, so machen Sie einen DOPPELKLICK auf den Datensatz und dann klicken Sie den < šbernahme > - Button an. Die Suchfunktion wird dann verlassen und der gew"hlte Daten satz im Verwaltungsprogramm (Cassetten/Band-KATALOG) angezeigt und kann weiter bearbeitet werden.

 Ein SUCH-DURCHLAUF wird durch das Anklicken des < SUCHEN > - Buttons ge startet !

 Sie k"nnen die Suchfelder und die Such-Tabelle durch das Anklicken des < L"schen > - Buttons l"schen.

 Durch das Anklicken des < Abbruch > - Buttons wird das Suchprogramm ver lassen ohne einen Datensatz zu bernehmen.

 Weiterhin besteht die M"glichkeit sich den gesamten Cassetten-/Band- Bestand mit allen wichtigen Daten ausdrucken zu lassen. Siehe die Beschreibung zu DRUCKEN weiter unten !

 Das Verwaltungsprogramm k"nnen Sie verlassen indem Sie den <Ende>- Button anklicken.

#### ÚÄÄÄÄÄÄÄÄÄÄÄÄÄÄÄÄÄÄÄÄÄÄÄÄÄÄÄÄÄÄÄÄÄÄÄÄÄÄÄÄÄÄÄÄÄ¿ <sup>3</sup> 04. Film-Verwaltung ÀÄÄÄÄÄÄÄÄÄÄÄÄÄÄÄÄÄÄÄÄÄÄÄÄÄÄÄÄÄÄÄÄÄÄÄÄÄÄÄÄÄÄÄÄÄÙ

 In der Film-Datenbank k"nnen Sie alle Arten von Film speichern und archivieren. Sie k"nnen die spezifischen Daten fr jeden Film (Fernseh- Aufzeichnungen, private Video-Aufzeichnungen, Leihfilme und Kauffilme) katalogisieren.

 Zudem k"nnen Sie Daten Ihrer erstellten Aufzeichnung mit Ihrem Video- Archiv verknpfen.

 ÚÄÄÄÄÄÄÄÄÄÄÄÄÄÄÄÄÄÄÄÄÄÄÄÄÄÄÄÄÄÄÄÄÄÄÄÄÄÄÄÄÄÄÄÄÄ¿ <sup>3</sup> 04.1. Neuanlage von Filmen ÀÄÄÄÄÄÄÄÄÄÄÄÄÄÄÄÄÄÄÄÄÄÄÄÄÄÄÄÄÄÄÄÄÄÄÄÄÄÄÄÄÄÄÄÄÄÙ

 Wenn Sie ein neuen Film in Ihren Bestand aufnehmen wollen, so mssen Sie in der Film-Verwaltung eine Neuanlage des Films durchfhren.

 Gleichgltig um welche Art von Film es sich handelt, Sie mssen zu erst die Eingabefelder der Film-Verwaltung bearbeiten. Folgende Felder mssen Sie unbedingt ausfllen:

> Titel Brutto-Laufzeit (Filmlaufzeit incl. Unterbrechungen fr Werbung usw.)

 Die anderen Felder mssen nicht unbedingt bei der Neuanlage gefllt werden.

 Sie k"nnen (!; nicht zwingend notwendig!) den Film je nach Wunsch zuordnen:

Film-Aufzeichnung

-----------------

 Klicken Sie den <Film-Aufz.>-Button an. Jetzt fllen Sie die Eingabefelder. (Cassette-Nr. ist zwingend; die Eingabe von: Anfangsposition, Quelle, Datum und Uhrzeit ist freigestellt).

 Sie k"nnen sich den Cassetten-Bestand ansehen und eine geeignete Cassette mit Hilfe der Suchfunktion ausw"hlen. Um in das Suchprogramm zu gelangen klicken Sie den <BAND suchen>- Button an.

 Nach Beendigung der Eingabe klicken Sie bitte den <Ende>- Button an.

 Privat-Aufzeichnung -------------------

Ihre privaten Video-Aufzeichnungen k"nnen Sie hier einer

Cassette Ihres Archives zuordnen.

 Klicken Sie den <Priv-Aufz.>-Button an. Jetzt fllen Sie die Eingabefelder. (Cassette-Nr. ist zwingend; die Eingabe von: Anfangsposition, Anlass, Datum und Uhrzeit ist freigestellt).

 Sie k"nnen sich den Cassetten-Bestand ansehen und eine geeignete Cassette mit Hilfe der Suchfunktion ausw"hlen. Um in das Suchprogramm zu gelangen klicken Sie den <BAND suchen>- Button an.

 Nach Beendigung der Eingabe klicken Sie bitte den <Ende>- Button an.

#### Leihfilm --------

 Hier k"nnen Sie hinterlegen wo Sie den Film ausgeliehen haben oder Leihen k"nnen. Klicken Sie den <Leihfilm>-Button an. Jetzt fllen Sie die Eingabefelder. (Label der Cassette, Verleiher, Rckgabetermine sowie Gebhr; welche Eingabefelder Sie fllen bleibt Ihnen berlassen!). Nach Beendigung der Eingabe klicken Sie bitte den <Ende>- Button an.

#### Kauffilm --------

 Hier k"nnen Sie das Kaufdatum sowie den Preis eines Kauf filmes hinterlegen oder Sie k"nnen hinterlegen wo Sie den Film erwerben/beziehen k"nnen. Klicken Sie den <Kauffilm>-Button an. Jetzt fllen Sie die Eingabefelder. (Vertrieb, Katalog, Seite, Bestell- Nr., Preis bzw. Kaufdatum und Preis; welche Eingabefelder Sie fllen bleibt Ihnen berlassen!). Nach Beendigung der Eingabe klicken Sie bitte den <Ende>- Button an.

 Nach der Eingabe der Daten klicken Sie bitte den <Neu>-Button an. Falls Sie eine unzul"ssige Eingabe in ein Feld gemacht oder ein Feld vergessen haben, so erhalten Sie jetzt eine Fehlermeldung und k"nnen die Eingabe korrigieren, erhalten Sie keine Nachricht und die Eingabe felder werden gel"scht. --> Der Datensatz ist neu angelegt worden.

 Die Film-Nummer wird vom System direkt vergeben und dient internen Verwaltungszwecken.

#### VIDEOWORLD Seite: 17

# ÚÄÄÄÄÄÄÄÄÄÄÄÄÄÄÄÄÄÄÄÄÄÄÄÄÄÄÄÄÄÄÄÄÄÄÄÄÄÄÄÄÄÄÄÄÄ¿ <sup>3</sup> 04.2. Žnderungen von Filmdaten ÀÄÄÄÄÄÄÄÄÄÄÄÄÄÄÄÄÄÄÄÄÄÄÄÄÄÄÄÄÄÄÄÄÄÄÄÄÄÄÄÄÄÄÄÄÄÙ

 Sie k"nnen jederzeit die schon gemachten Angaben zu einem Film "ndern. Allerdings k"nnen Sie nicht den Titel "ndern (Wenn Sie dies wollen, so mssen Sie eine NEUANLAGE eines Films mit dem neuen Titel durchfhren und dann den alten Filmtitel dem Bestand l"schen). Zum Žndern muss der gewnschte Datensatz am Bildschirm angezeigt sein. Sie k"nnen mit den < < >- und < > >- Buttons den gewnschten Datensatz ansteuern oder mit Hilfe der SUCHFUNKTION (Handling wir weiter unten beschrieben) selektieren.

 Wenn der Datensatz am Bildschirm angezeigt wird k"nnen Sie die Daten nach Ihren Wnschen ab"ndern.

 Haben Sie die Žnderungen durchgefhrt, so klicken Sie den <Žndern>- Button an. Falls Sie keine unzul"ssigen Eingaben gemacht habe, so werden die Eingabefelder gel"scht und der Datensatz wurde ge"ndert. Bei einem Fehler wird eine Fehlermeldung ausgegeben und die Fehleingabe kann korrigiert werden.

 ÚÄÄÄÄÄÄÄÄÄÄÄÄÄÄÄÄÄÄÄÄÄÄÄÄÄÄÄÄÄÄÄÄÄÄÄÄÄÄÄÄÄÄÄÄÄ¿ <sup>3</sup> 04.3. L"schen/Entfernen von Filmen ÀÄÄÄÄÄÄÄÄÄÄÄÄÄÄÄÄÄÄÄÄÄÄÄÄÄÄÄÄÄÄÄÄÄÄÄÄÄÄÄÄÄÄÄÄÄÙ

 Wenn Sie einen Film aus Ihrem Film-Archiv entfernen wollen, so mssen Sie den entsprechenden Datensatz l"schen.

 Hierzu mssen Sie sich den zu l"schenden Datensatz am Bildschirm an zeigen lassen.

 Sie k"nnen mit den < < >- und < > >- Buttons den gewnschten Datensatz ansteuern oder mit Hilfe der SUCHFUNKTION (Handling wir weiter unten beschrieben) selektieren.

 Zum L"schen klicken Sie dann den <L"sch>-Button an. Jetzt erfolgt eine Sicherheitsabfrage (L"schen J/N). Wenn Sie auf die Abfrage mit "JA" ant worten, wird der Datensatz endgltig gel"scht.

 Falls der Film den Rubriken "FILM-AUFZ." oder "PRIVAT-AUFZ." zugeordnet war, so wird der Film automatisch aus der Cassetten/Band- Verwaltung entfernt.

 Wenn Sie einen Film von einer Cassette l"schen, den Film aber im Film- Archiv belassen wollen, so k"nnen Sie in der CASSETTEN-VERWALTUNG den Button <Film l"schen> anklicken und der aktuelle (am Bildschirm ange zeigte Film wird aus dem Cassetten-Archiv entfernt.

#### VIDEOWORLD Seite: 18

 ÚÄÄÄÄÄÄÄÄÄÄÄÄÄÄÄÄÄÄÄÄÄÄÄÄÄÄÄÄÄÄÄÄÄÄÄÄÄÄÄÄÄÄÄÄÄ¿ <sup>3</sup> 04.4. Die Film-Suchfunktion

# ÀÄÄÄÄÄÄÄÄÄÄÄÄÄÄÄÄÄÄÄÄÄÄÄÄÄÄÄÄÄÄÄÄÄÄÄÄÄÄÄÄÄÄÄÄÄÙ

 Die Suchfunktion l"át sich aufrufen wenn mindestens 1 Datensatz be reits angelegt wurde.

 Nach jedem Such-Durchlauf werden die selektierten Daten in einer Tabelle angezeigt. Folgende Daten pro Film werden angezeigt:

Lfd.-Nr. Cassetten-Nr. Art der Aufz. Genre Titel

Original-Titel

 Das Suchprogramm ist sehr komfortabel angelegt und erlaubt Ihnen Ihren ganzen Datenbestand (Film-Bestand) nach bestimmten Suchkriterien durch suchen lassen. Suchkriterien sind:

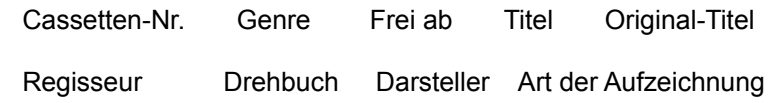

Beurteilung

 Wenn Sie Eingaben in eines oder mehrere dieser Suchfelder machen, so werden alle S"tze die dem/den Suchkriterien entsprechen in der Such- Tabelle angezeigt.

 Wenn nach mehreren Kriterien gesucht wird, so werden nur die Datens"tze angezeigt, die allen (!) geforderten Suchkriterien entsprechen.

 Werden keine Eingaben in die Suchfelder gemacht, so werden alle Daten s"tze selektiert.

 Es werden alle den Suchkriterien entsprechenden Datens"tze in der Such- Tabelle angezeigt.

 Wenn Sie sich einen Datensatz genauer ansehen wollen, so machen Sie einen DOPPELKLICK auf den Datensatz und dann klicken Sie den < šbernahme > - Button an. Die Suchfunktion wird dann verlassen und der gew"hlte Daten satz im Verwaltungsprogramm (FILM-KATALOG) angezeigt und kann weiter bearbeitet werden.

VIDEOWORLD Seite: 19

 Ein SUCH-DURCHLAUF wird durch das Anklicken des < SUCHEN > - Buttons ge startet ! Sie k"nnen die Suchfelder und die Such-Tabelle durch das Anklicken des

< L"schen > - Buttons l"schen.

Durch das Anklicken des < Abbruch > - Buttons wird das Suchprogramm ver-

lassen ohne einen Datensatz zu bernehmen.

 ÚÄÄÄÄÄÄÄÄÄÄÄÄÄÄÄÄÄÄÄÄÄÄÄÄÄÄÄÄÄÄÄÄÄÄÄÄÄ¿  $304.5$  Einbinden von Bildern  $3$ ÀÄÄÄÄÄÄÄÄÄÄÄÄÄÄÄÄÄÄÄÄÄÄÄÄÄÄÄÄÄÄÄÄÄÄÄÄÄÙ

 Sie k"nnen pro Datensatz (Film) ein Bild im BMP-Format speichern. Durch das Anklicken des <BILD> - Buttons wird Ihnen ein Fenster mit dem Bild angezeigt. Ist noch kein Bild eingebunden so sehen Sie statt des Bildes eine graue Fl"che.

 ÚÄÄÄÄÄÄÄÄÄÄÄÄÄÄÄÄ¿ <sup>3</sup> Bild einbinden<sup>3</sup> Bild einbinden-Funktion ÀÄÄÄÄÄÄÄÄÄÄÄÄÄÄÄÄÙ

 Durch das Anklicken dieser Funktion gelangen Sie in ein Selektions- Fenster wo Sie die gewnschte \*.BMP - Datei finden und ausw"hlen k"nnen. Haben Sie eine Datei markiert und mit dem <O.K.> - Button das Auswahlfenster verlassen, so wird Ihnen das gew"hlte Bild an gezeigt.

 ÚÄÄÄÄÄÄÄÄÄ¿ <sup>3</sup> Abbruch<sup>3</sup> Abbruch-Funktion ÀÄÄÄÄÄÄÄÄÄÙ

Rckkehr in das Hauptprogramm.

 ÚÄÄÄÄÄÄÄÄÄÄÄÄÄÄÄÄÄÄÄÄÄÄÄÄÄÄÄÄÄÄÄÄÄÄÄÄÄÄÄÄÄÄÄÄÄ¿ <sup>3</sup> 04.6. Druck von Film-/Cassetten- Daten<sup>3</sup> ÀÄÄÄÄÄÄÄÄÄÄÄÄÄÄÄÄÄÄÄÄÄÄÄÄÄÄÄÄÄÄÄÄÄÄÄÄÄÄÄÄÄÄÄÄÄÙ

 Sie haben die M"glichkeit sich die wichtigsten Daten eines Filmes aus drucken lassen.

 Zuerst lassen Sie sich den gewnschten Datensatz am Bildschirm anzeigen. Jetzt klicken Sie bitte den <Druck>- Button an. W"hlen Sie den Punkt "Filmdaten drucken" aus und starten Sie den Druckvorgang indem Sie den <Drucken>- Button anklicken.

VIDEOWORLD Seite: 20

Die wichtigsten Daten des angezeigten Films werden ausgedruckt!

 Sie haben zudem die M"glichkeit sich alle Ihre Cassetten mit den wichtigsten Daten ausdrucken zu lassen. Hierzu klicken Sie aus dem  Hauptprogramm (Film-Verwaltung) wieder den <Druck>- Button an. Jetzt w"hlen Sie den Punkt "Cass.-/Band- Liste drucken" und klicken den <Drucken>- Button an.

 Jetzt wird eine Liste ausgedruckt auf der alle Cassetten mit den darauf aufgezeichneten Filmen verzeichnet sind.

 Das Verwaltungsprogramm k"nnen Sie verlassen indem Sie den <Ende>- Button anklicken.

 ÚÄÄÄÄÄÄÄÄÄÄÄÄÄÄÄÄÄÄÄÄÄÄÄÄÄÄÄÄÄÄÄÄÄÄÄÄÄ¿ <sup>3</sup> 05. Sonstige Hauptmenpunkte<sup>3</sup> ÀÄÄÄÄÄÄÄÄÄÄÄÄÄÄÄÄÄÄÄÄÄÄÄÄÄÄÄÄÄÄÄÄÄÄÄÄÄÙ

 ÚÄÄÄÄÄÄÄÄÄÄÄÄÄÄÄÄÄÄÄÄÄÄÄÄÄÄÄÄÄÄÄÄÄÄÄÄÄ¿  $305.1.$  HILFE ÀÄÄÄÄÄÄÄÄÄÄÄÄÄÄÄÄÄÄÄÄÄÄÄÄÄÄÄÄÄÄÄÄÄÄÄÄÄÙ

 Das Programm VIDEOWORLD ist trotz seiner hohen Leistungsf"higkeit recht einfach zu bedienen. Die einzelnen Verwaltungsprogramme werden immer mit den gleichen Stamm-Funktionen gesteuert bzw. bedient. Wenn Sie sich mit der Arbeitsweise der diversen Funktionen vertraut gemacht haben, so wird die Bedienung des Programmes zum "Kinderspiel".

#### ÚÄÄÄÄÄÄÄÄÄÄÄÄÄÄÄÄÄÄÄÄÄÄÄÄÄÄÄÄÄÄÄÄÄÄÄÄÄ¿  $305.2$ . INFO'S ÀÄÄÄÄÄÄÄÄÄÄÄÄÄÄÄÄÄÄÄÄÄÄÄÄÄÄÄÄÄÄÄÄÄÄÄÄÄÙ

 Wenn Sie den < INFO`S > - Button anklicken, so erhalten Sie eine Kurzbe schreibung zu VIDEOWORLD.

#### VIDEOWORLD Seite: 21

 ÚÄÄÄÄÄÄÄÄÄÄÄÄÄÄÄÄÄÄÄÄÄÄÄÄÄÄÄÄÄÄÄÄÄÄÄÄÄ¿ <sup>3</sup> 05.3. BESTELLUNG <sup>3</sup> ÀÄÄÄÄÄÄÄÄÄÄÄÄÄÄÄÄÄÄÄÄÄÄÄÄÄÄÄÄÄÄÄÄÄÄÄÄÄÙ

 Sie haben hier die M"glichkeit sich als Anwender registrieren zu lassen. Hierzu brauchen Sie leiglich den Buttton < Registrierung - VIDEOWORLD > anzuklicken. Jetzt fllen Sie das Registrier-Formular aus und lassen das Formular durch das Anklicken des < Bestell-/Registrier-Formular drucken..>- Buttons ausdrucken.

# ÚÄÄÄÄÄÄÄÄÄÄÄÄÄÄÄÄÄÄÄÄÄÄÄÄÄÄÄÄÄÄÄÄÄÄÄÄÄ¿  $3,05.4$ . ENDE  $3$ ÀÄÄÄÄÄÄÄÄÄÄÄÄÄÄÄÄÄÄÄÄÄÄÄÄÄÄÄÄÄÄÄÄÄÄÄÄÄÙ

Hiermit verlassen Sie das Programmpaket VIDEOWORLD.

--Ende der Dokumantation VIDEOWORLD--